### **كیف تقوم بتثبیت الویندوز اكس بي**

 **xp Windows**

هام جداً جداً :- يجب قبل تنزيل الويندوز أن تقوم بتشغيل برنـامج أسمـه Driver Genius لحفظ تعريفات الأجهزة مثْلُ الصوت والمودم والفيديو ۚ .. الْخ الْخ ؟؟ وسأشرح لكَ كيف تقوم بحفظها على الفلاش ميموري أو على قرص  **CD مثلاً ...؟ المھم نقوم أولاً بتشغیل البرنامج من على سطح المكتب كما في الصورة التالیة -:** 

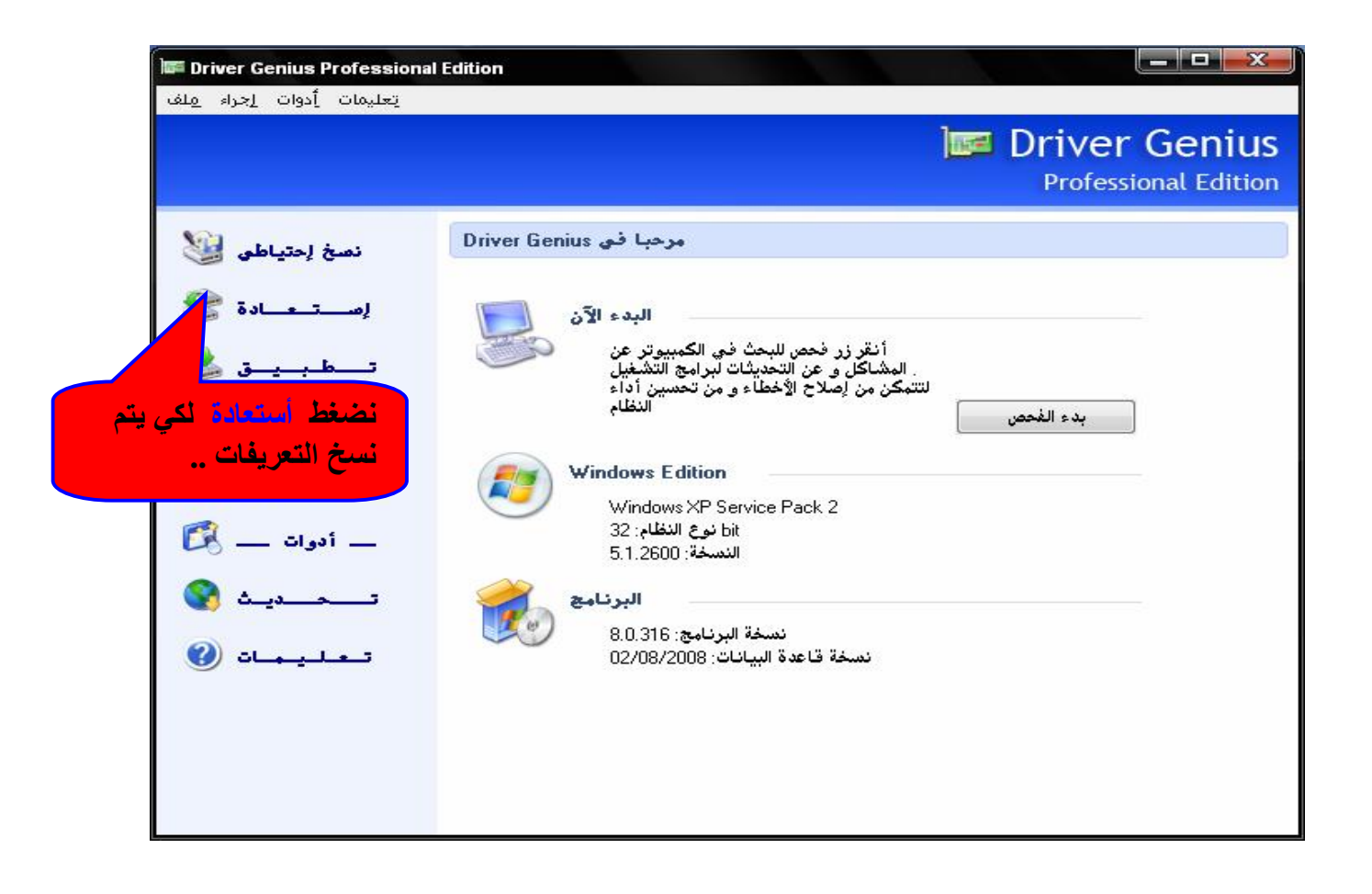

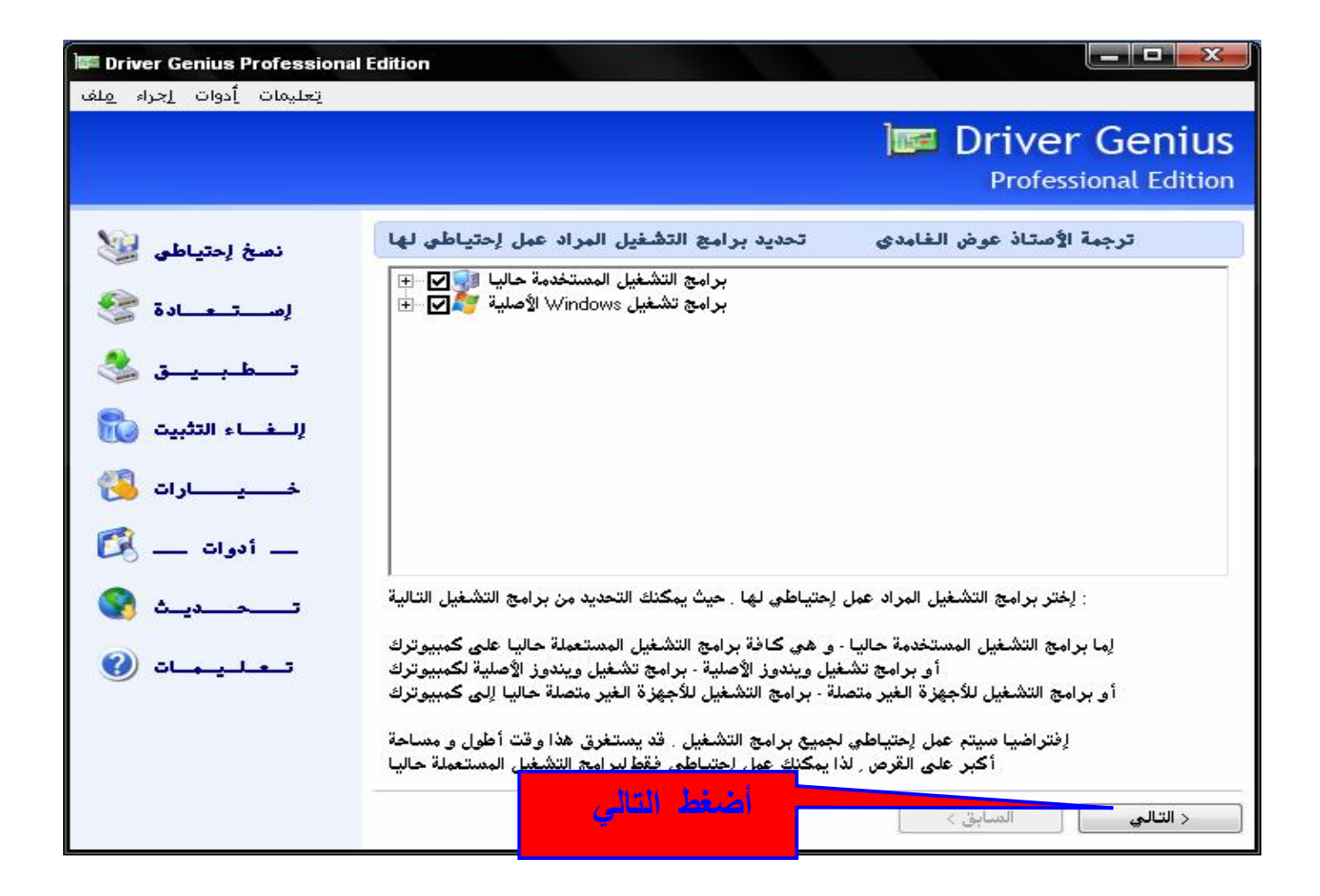

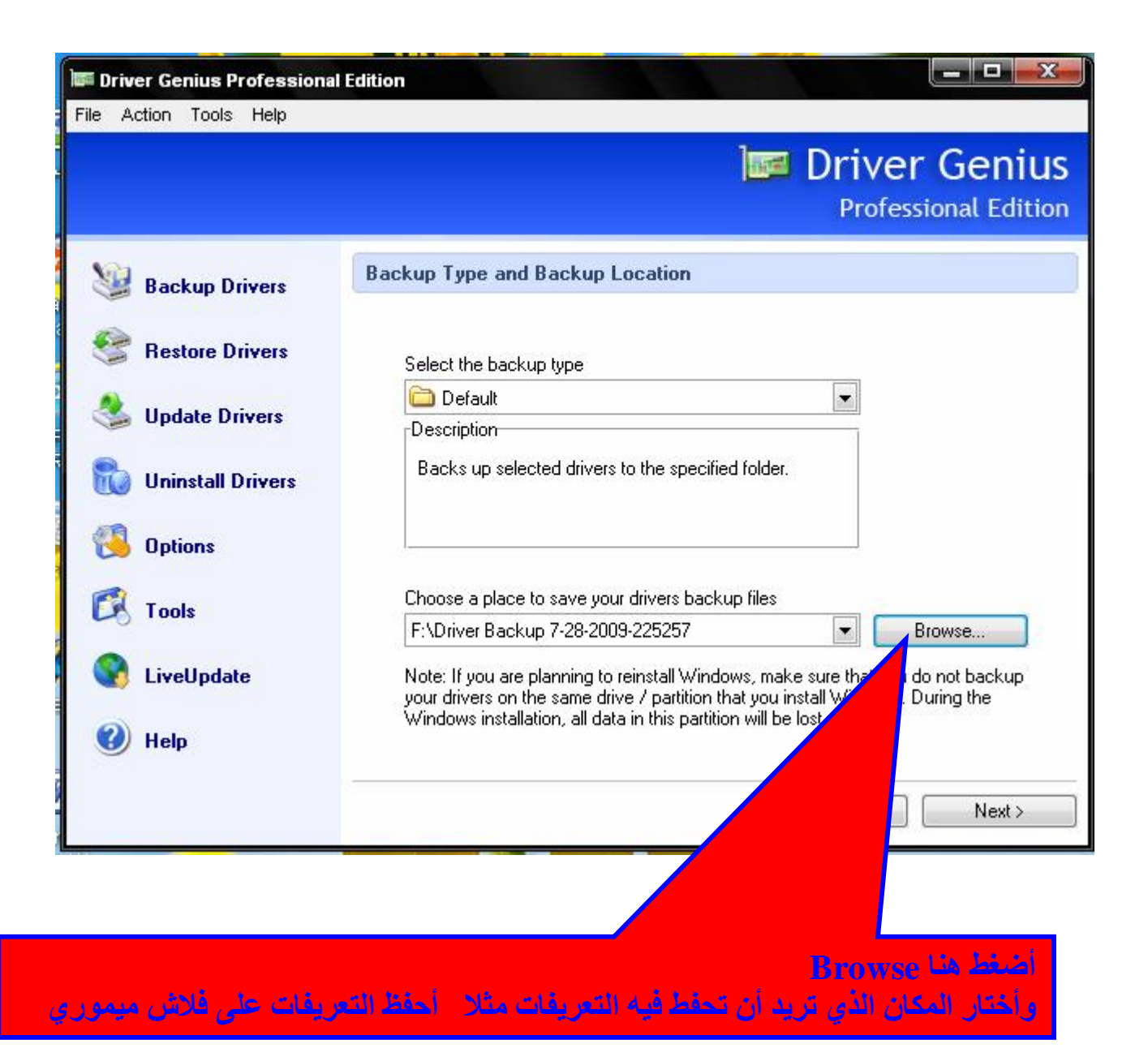

وبذلك قمنا بعملية النسخ لتعريفات الأجهزة المثبتة على الكمبيوتر لدينا وحفظنها على فلاش ميموري لكي نسترجعها **إلى الكمبیوتر مرة أخرة لكن طبعاً لیس الأن ولكن بعد عمل الفورمات وتثبیـت الویندوز الجدید ...؟** 

**وسوف أشرح لك في نھایة الموضوع كیف تسترجع التعریفات مرة أخرى إلى الكمبیوتر ...؟ ولكني الأن سأشرح لكم الأن -:** 

# **كیفیة تثبیت الویندوز XP ..**

**-1 نضع السي دي CD الخاص بالویندوز XP Windows في محرك الأقراص ونعمل أعادة تشغیل للكمبیوتر** 

سوف تظهر لنا شاشة سوداء يوجد في أعلاها سطر واحد مكون من عدة كلمات بالإنجليزية ثم نضغط على مفتاح **ENTER من لوحة المفاتیح** 

**>>> وطبعاَ طریقة ظھور شاشة البوت تختلف حسب نوع الماذر بورد التي بالكمبیوتر لدینا ...؟ <<<** 

الطريقة الأخرى إذا لم تظهر هذه الشاشة ۖ فما أعد تشغيل الكمبيوتر مرة أخرى وعند ظهور الشاشة السوداء

**أضغط على مفتاح 8F أو 12F ..؟** 

**سوف تظھر لنا شاشة البوت BOOT ونختار منھا BOOT ثم الإقلاع من الـ disk Floppy ثم أضغط على مفتاح 10F لحفظ الإعدادات التي قمنا بھا ..؟** 

**سوف ستظھر رسالة بھ كملتین ھما No - Yes وھنا نختار Yes لحفظ التعدیلات والخروج من شاشة البوت** سوف يبدأ الكمبيوتر تلقائياً في أعادة التشغيل مرة أخرة ثم يبدأ في تنزيل الويندوز ...؟

 **بعدھا ستظھر لنا ھذة الشاشة نضغط مرة أخرى مفتاح ENTER لكي یبدأ التثبیت للویندوز ..؟** 

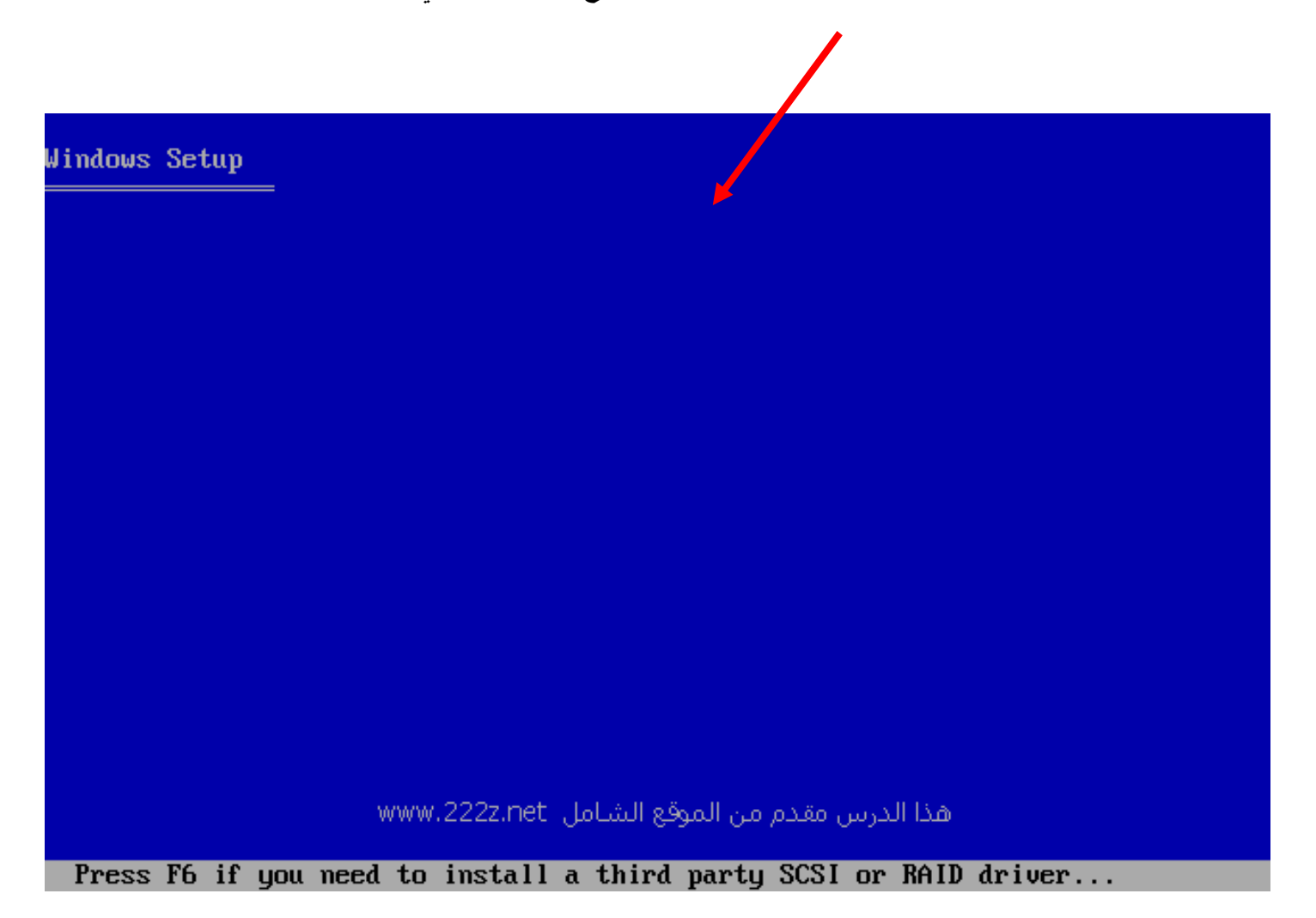

PDF created with pdfFactory Pro trial version [www.pdffactory.com](http://www.pdffactory.com)

2- سوف تظهر الشاشة التالية وبها يوجد الاقسام الموجودة لديك مثل المجلد C والمجلد D ونوع نظام الملفات المهم أننا سنقوم أولاً بالضغط <mark>على حرف ① من لوحة المفاتيح لكي نقوم بحذف المجلد ثم فيما بعد سوف نقوم</mark> بأعادة تقسيم حجمه ( يمكن أن تزيد حجمه أو أن تنقص حجمه على حسب ما تريد أنت ) ...؟

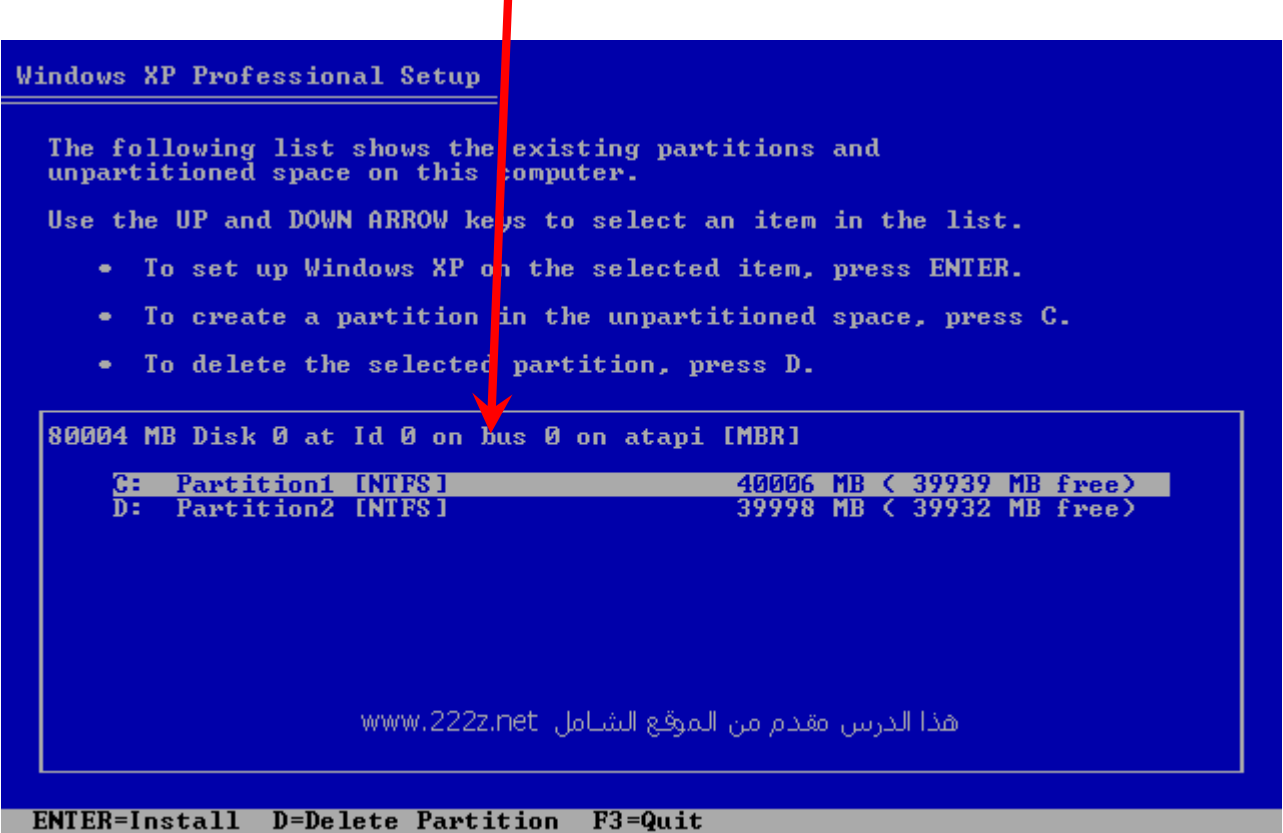

### 3- سوف تظهر لك هذة الشاشة تخبرك بانك سوف تقوم بحذف المجلد C وعندها اضغط على <mark>حرف L</mark> من لوحة **المفاتیح لأتمام عملیة الحذف ...؟**

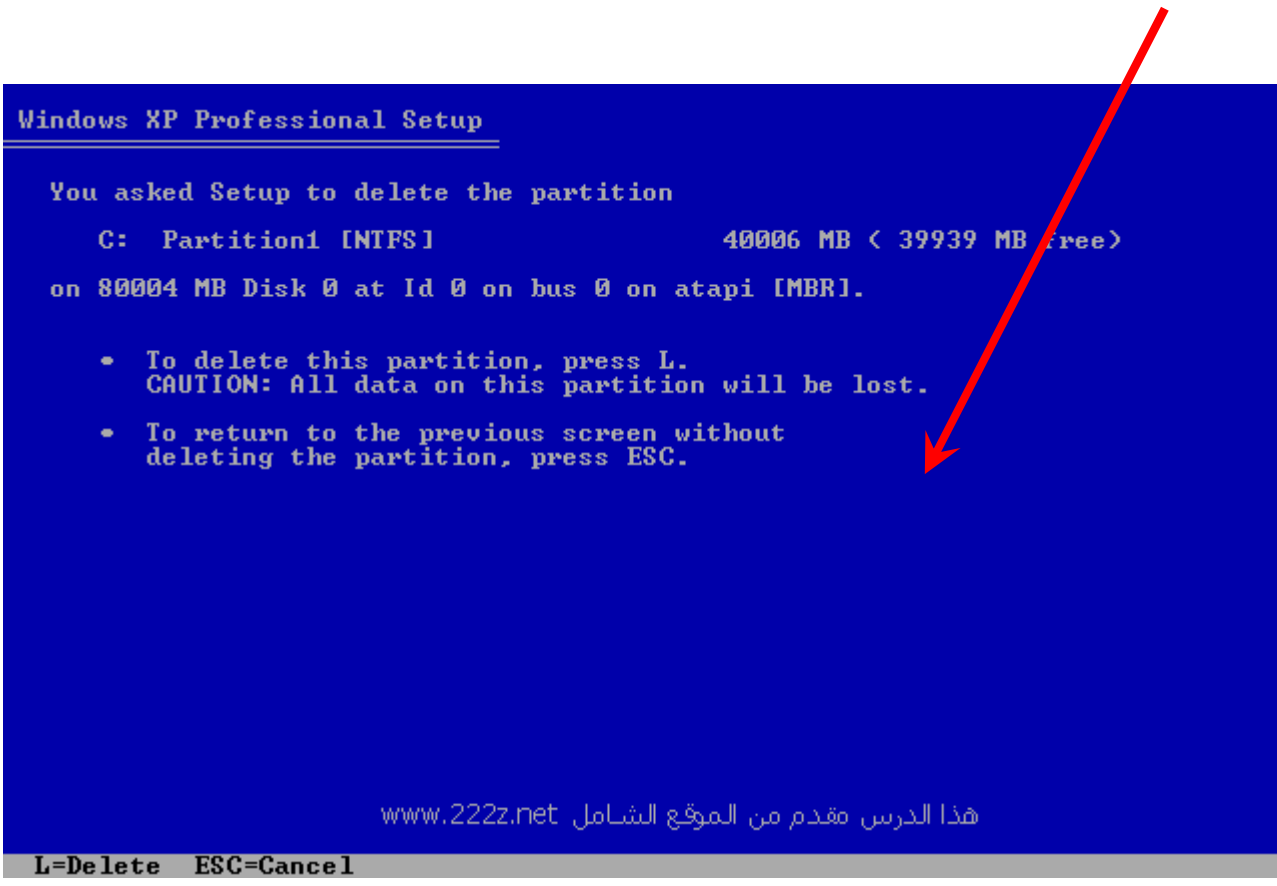

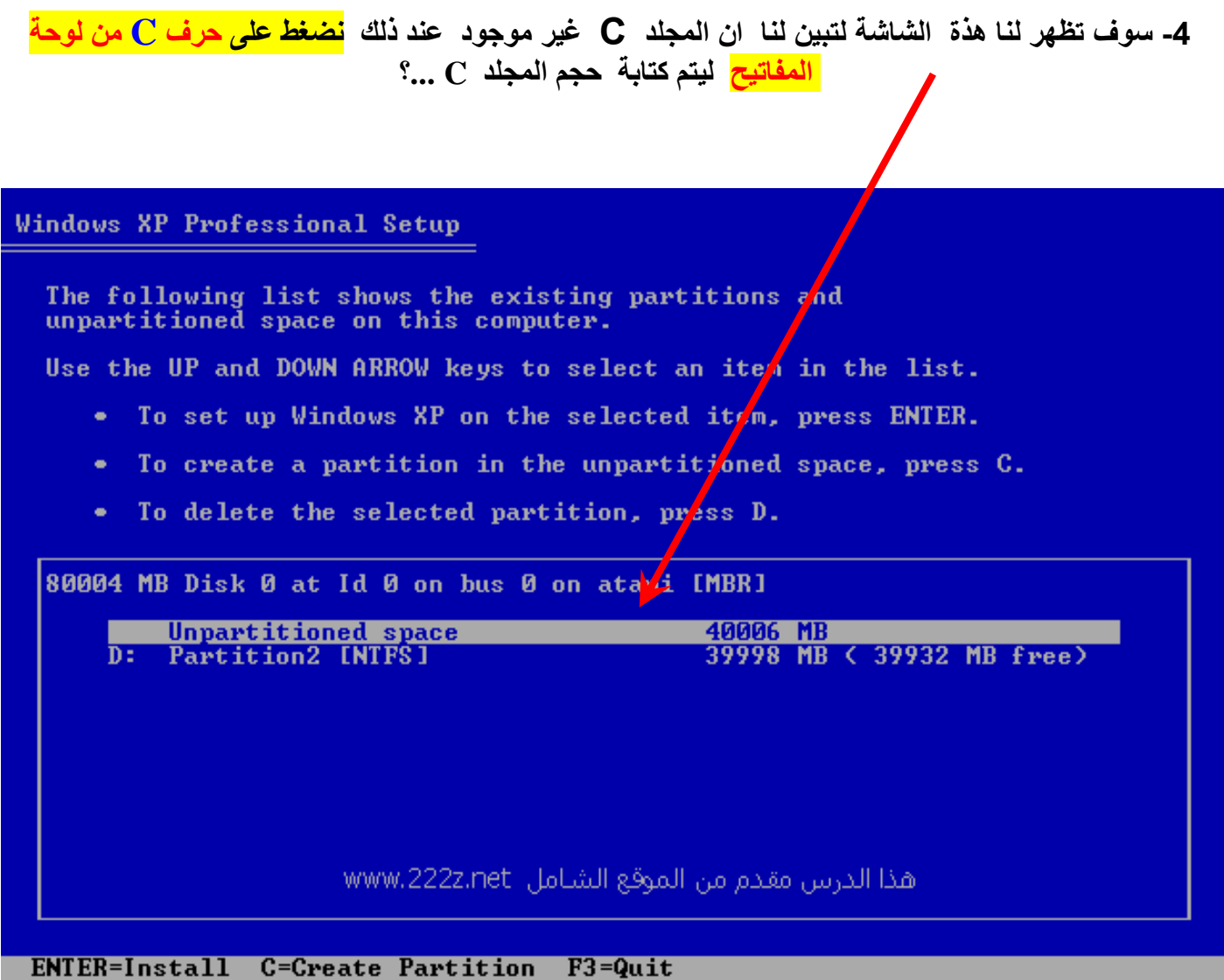

## **5** *-: أقرأ التالي ھذا جیداً ثم اختار ما تشاء منھ .. ؟*

PDF created with pdfFactory Pro trial version [www.pdffactory.com](http://www.pdffactory.com)

**وبعد الضغط على حرف C فى الشاشة السابقة سوف تظھر لنا ھذه الشاشة وھنا یوجد الحجم القدیم للمجلد C أذا كنت ترید أن تتركھ بنفس الحجم القدیم أضغط مفتاح ENTER من لوحة المفاتیح لكي** يتم عمل الفورمات للمجلد C ....؟ ولو كنت تريد زيادة حجم الــ C أضغط ضغط متكرر على مفتاح <u>Backspace من لوحة المفاتيح ثم أكتب الأرقام التي تريد ولكن مثال :- مثلاً أذا أردت أن يكون حجّم </u> الـ C 30 جيجا مثلاً لابد أن تكتب الأتي وهو 30000 وهنا يكتب الويندوز الحجم بالميجا وليس الجيجا **یعني عندما نكتب مثلاُ ھذا الرقم 30000 MB فأنة یساوي بالتأكید 30 GB ..؟** 

**المھم بعدما كتبت حجم الـقسم C نضغط على مفتاح ENTER من لوحة المفاتیح ...؟**

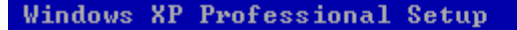

You asked Setup to create a new partition<mark>/</mark> on<br>80004 MB Disk 0 at Id 0 on bus 0 on atap<mark>.</mark> [MBR].

- To create the new partition, enter a size below and press ENTER.
- To go back to the previous scree without creating the partition, press ESC.

The minimum size for the new partition is a 8 megabytes (MB).<br>The maximum size for the new partition is 29996 megabytes (MB).<br>Create partition of size (in MB): 80000

هذا الدرس مقدم من الموقع الشيامل www.222z.net

ENTER=Create ESC=Cancel

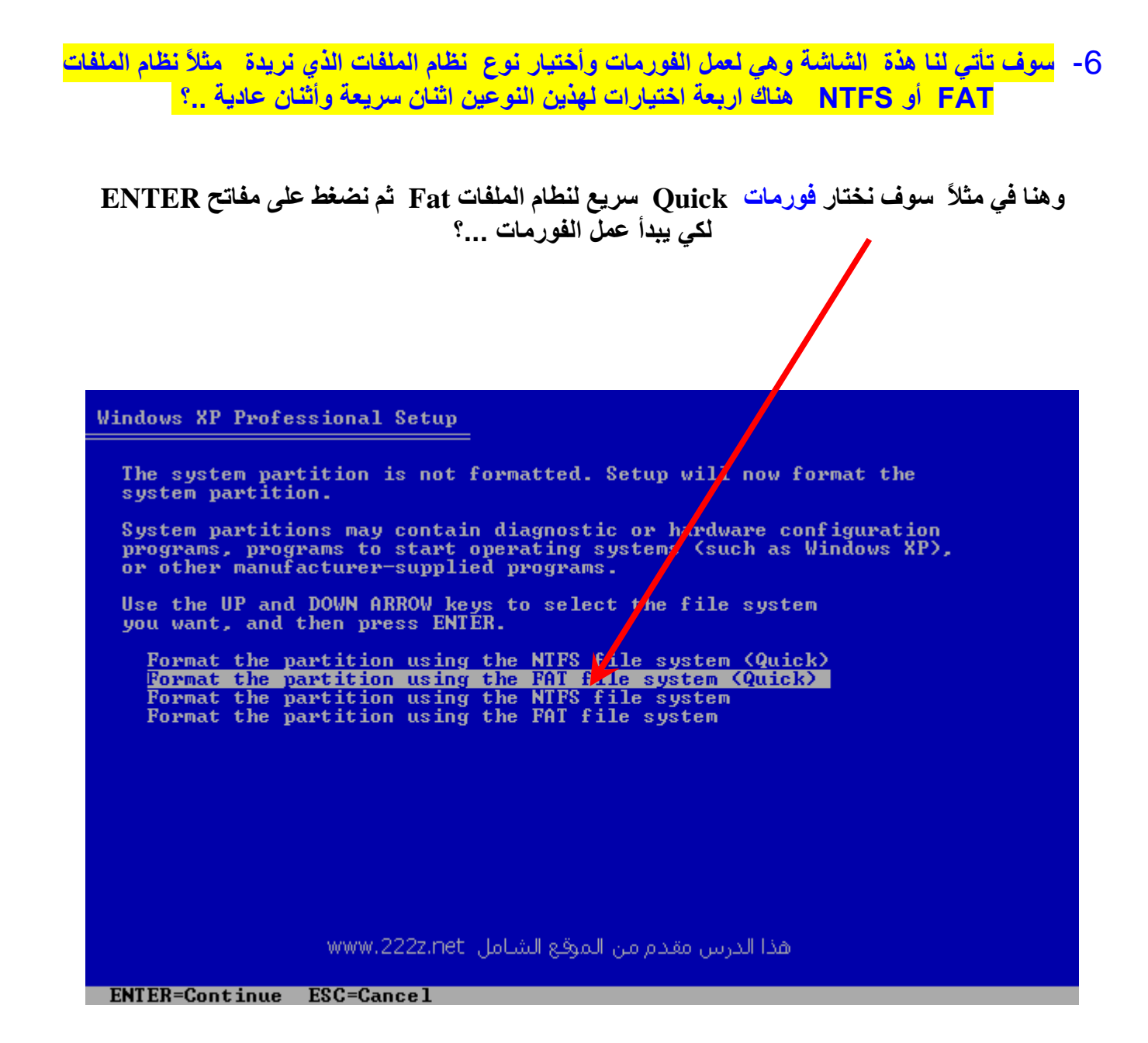

PDF created with pdfFactory Pro trial version [www.pdffactory.com](http://www.pdffactory.com)

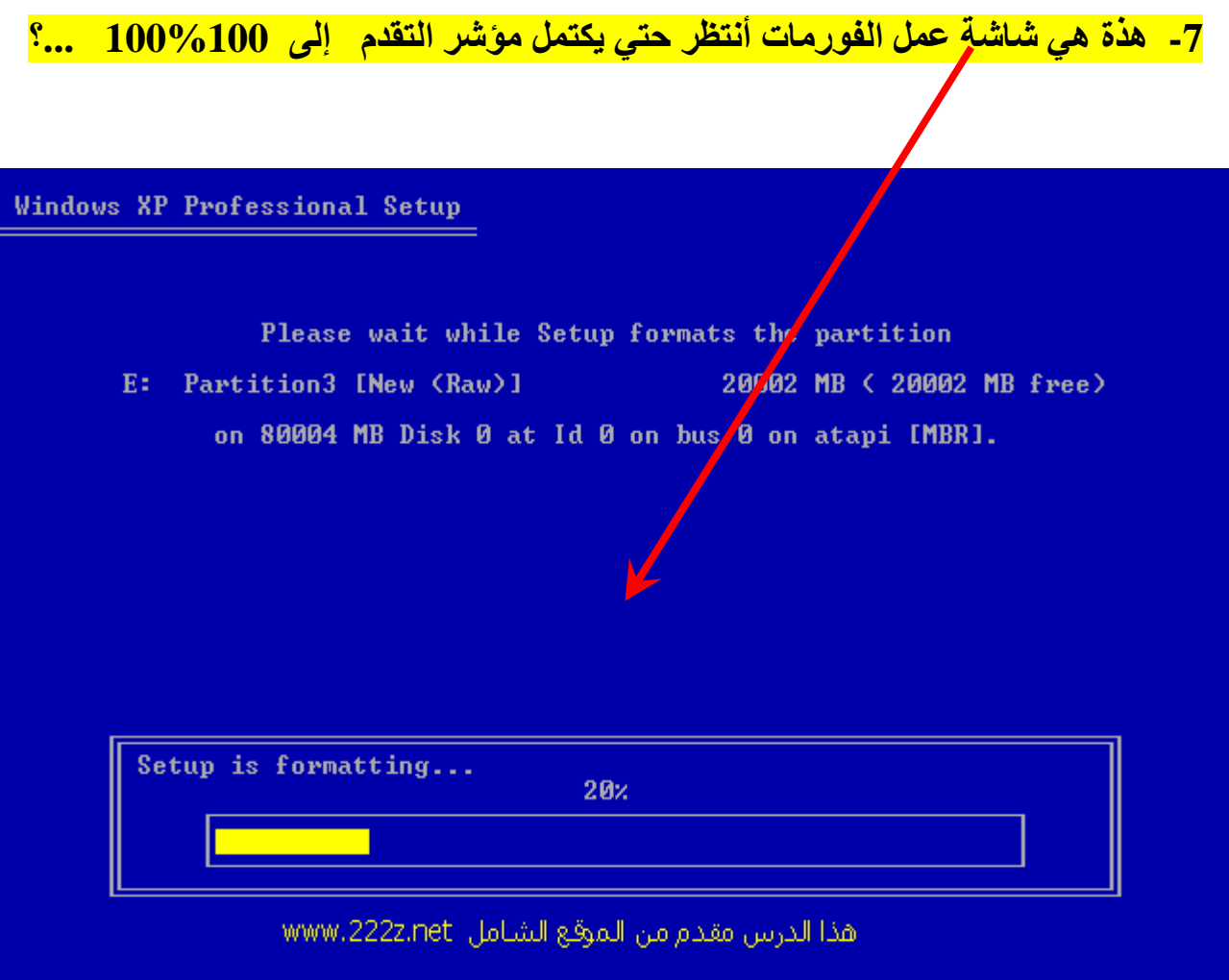

8 - بعد الانتهاء من عمل الفورمات للقسم C سوف تأتي لنا هذة الشاشة ويظهر بها المجلد C يعدما تم عمل الفورمات له وأيضاً حجمه الذي قمت بأختياره .... وهنا يظهر لنا أيضاً المجلد D أذا كنت تريد <mark>عمل فورمات له</mark> هوالأخر فقم بتحريك التحديد ليكون فوق القسم ◘ طبعاً نحرك التحديد بواسطة أسهم لوحة المفا<mark>ن</mark>يح حتى يكون التحديد كما في الصور ة هنا و عندما يكون التحديد فوق المجلد ◘ أضغط على مفتاح حرف ◘ م<mark>ل</mark> لوحة المفاتيح لكي يتم حذف المجلد D و لكي نعمل فورمات له نتبع الخطوات السابقة شاهد الصور ( 2- 3- 4-<mark>5- 6- )</mark> .؟

#### Windows X<mark>?</mark> Professional Setup

The following list shows the existing partitions and unpartitioned space on this computer. Use the UP and DOWN ARROW keys to select an item in the list. • To set up Windows XP on the selected item, press ENTER. To create a partition in the unpartitioned space, press C.  $\bullet$  .  $\bullet$  . To delete the selected partition, press D. 80004 MB Disk 0 at Id 0 on bus 0 on atapi [MBR] C: Partition1 [Unknown]<br>D: Partition2 [Unknown] 29996 MB ( 29996 MB free) 29996 MB ( 29996 MB free) Unpartitioned space 8 MB ENTER=Install D=Delete Partition F3=Quit

**بعد الانتھاء من عمل الفورمات نبدأ الأن تثبیت الویندوز >>>**

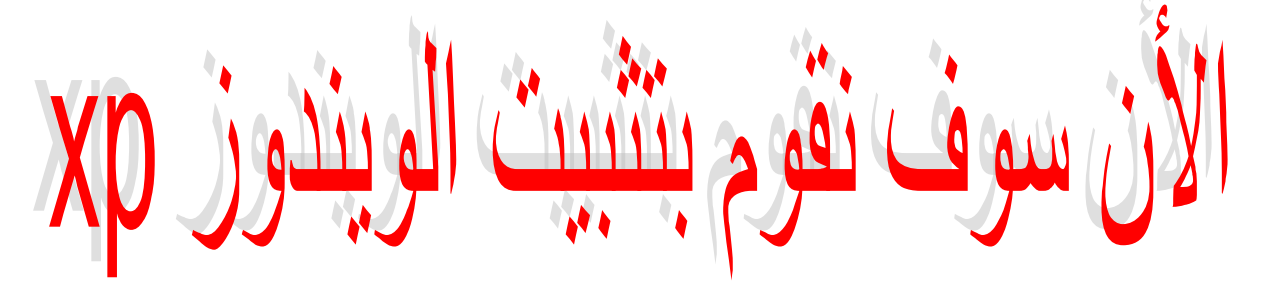

9- هذة الشاشة تظهر لنا الشكل النهائي بعد علمية الفورمات للقسمين الـ C و ولما يبقى لنا الأن سوى أختيار القسم الذي سوف نقوم بتثبيت الوينِّدور علية وهنا طبعاً سوف <mark>"نختار القسم C</mark> كما في هذَّة الصورة وكما قلنا سابقاً نحرك التحديد بواسطة أسهم لوحة المفاتيح حتى يكون التحديد فوق القسم C ثم نضغط على المفتاح ENTER لكي يبداء تثبيت الويندوز وسوف يستغرق تثبيت الويندوز مابين 30 إلى 40 دقيقة تقريباً ..؟

#### **Windows XP Professional Setup**

The following list shows the existing partitions and unpartitioned space on this computer. Use the UP and DOWN ARROW keys to select an item in the list. • To set up Windows XP on the selected item, press ENTER. • To create a partition in the unpartitioned space, press C. • To delete the selected partition, press D. 80004 MB Disk 0 at Id 0 on bus 0 on atapi [MBR] **C: Partition1 [FAT32]** 29996 MB ( 29981 MB free) h: **Partition2 [FAT32]** 29996 MB ( 29981 MB free) **8 MB** Unpartitioned space

ENTER=Install D=Delete Partition F3=Quit

### **وھنا ملاحظة ھامة جداً جداً ..؟**

1- أثناء تثبيت الويندوز سوف تأتي رسالة بالانجليزية تقول لك أنة يوجد خطأ في التثبيت فهل تريد الخروج **ویوجد فیھا خیاران ھما الأتي -: Cancel OK .... طبعاً تختار فوراً Cancel وھو لتجاھل ھذة الرسالة وتكملة التثبیت للویندوز ...؟** 

**-2 وبعد قلیل ستأتي رسالة أخرى بھا خیاران ھما No - Yes ... وھنا نختار فوراً No ...؟** 

<mark>3- وبعد قليل تأتي نافذة بها معلومات وهنا نضغط على Next</mark> وبذلك أنتهي دورك وأترك الكمبيوتر حتى يقوم **بتثبیت الویندوز واالله الموفق ...؟** 

> **. . .**

**إلف مبروك على الويندوز ودعائكم لي بالخير ولكم مثلة أنشاء االله .....** 

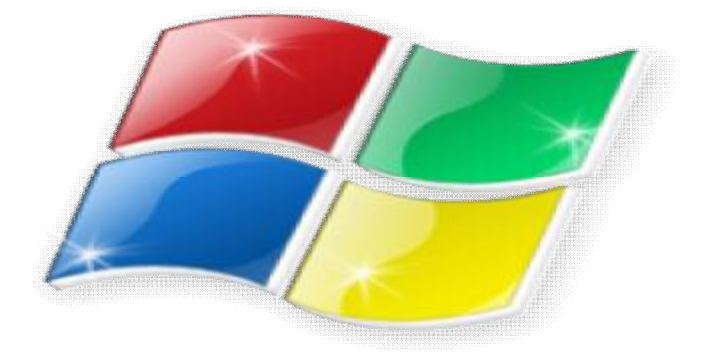

**وبعد تثبیت الویندوز وتشغیلھ نقوم الأن باستعادة تعریفات الأجھزة إلى للكمبیوتر مرة أخرى ...؟** 

**أولاً نقوم بتشغیل برنامج Genius Driver من على سطح المكتب ثم أتبع الأتي -:** 

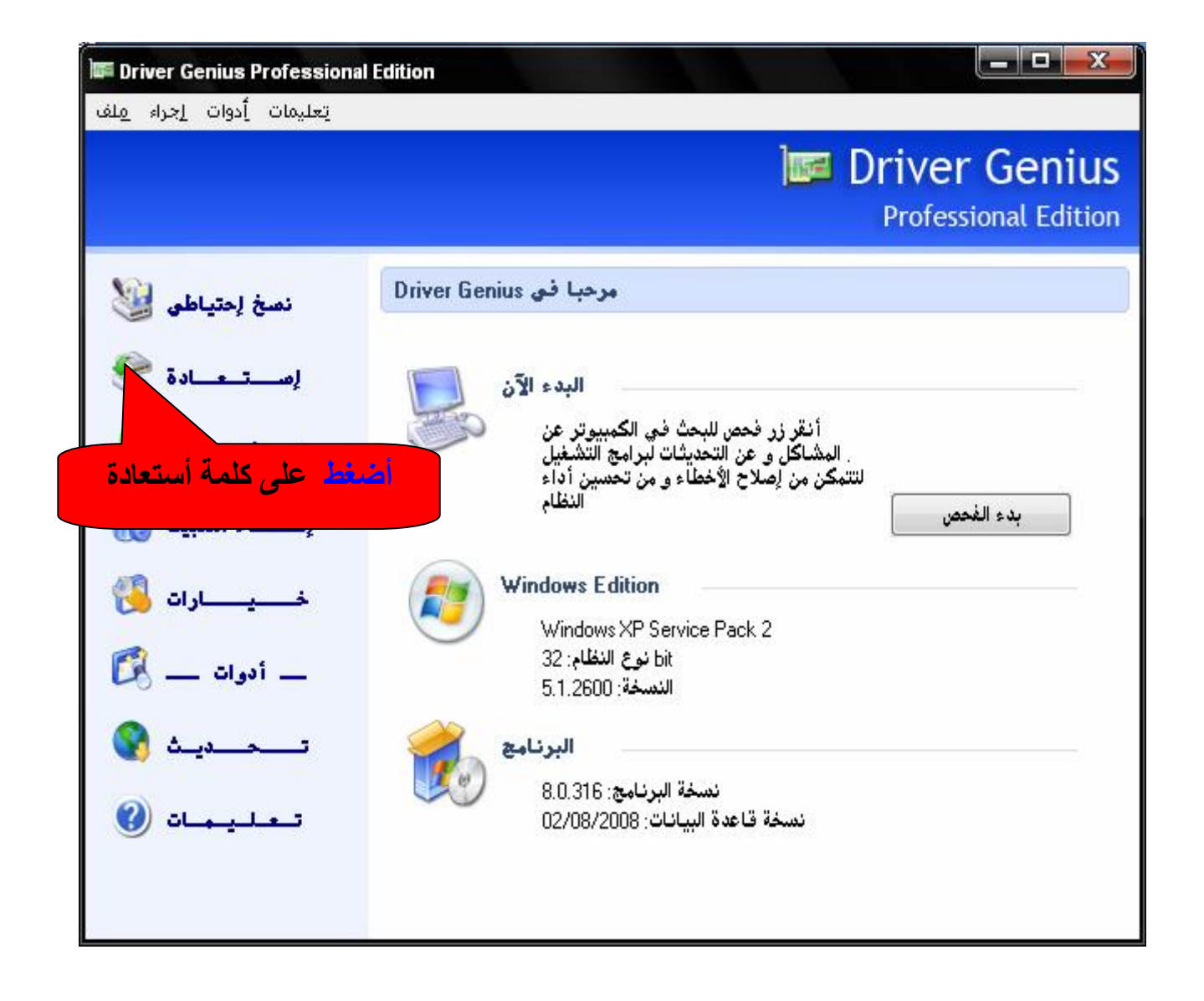

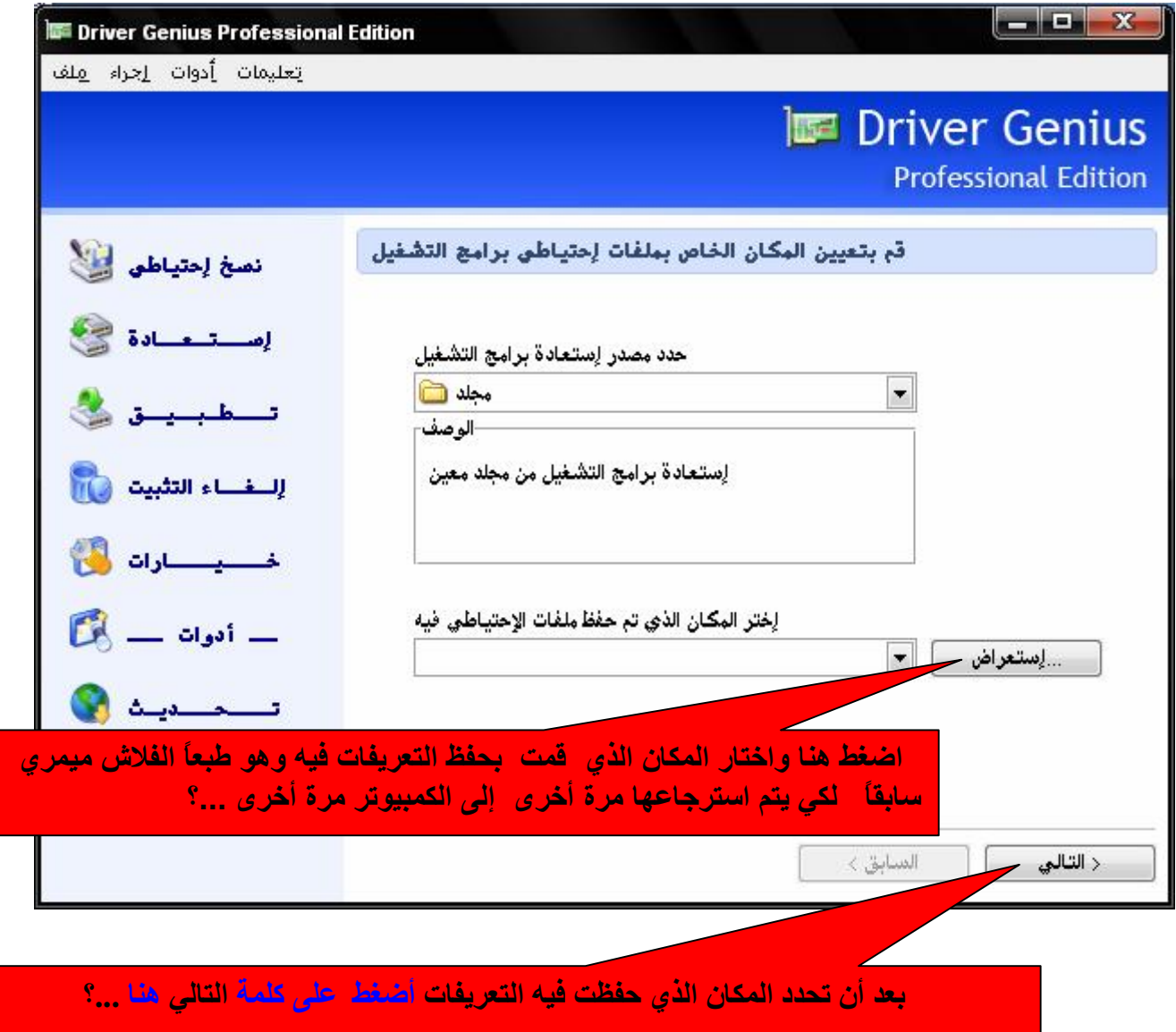

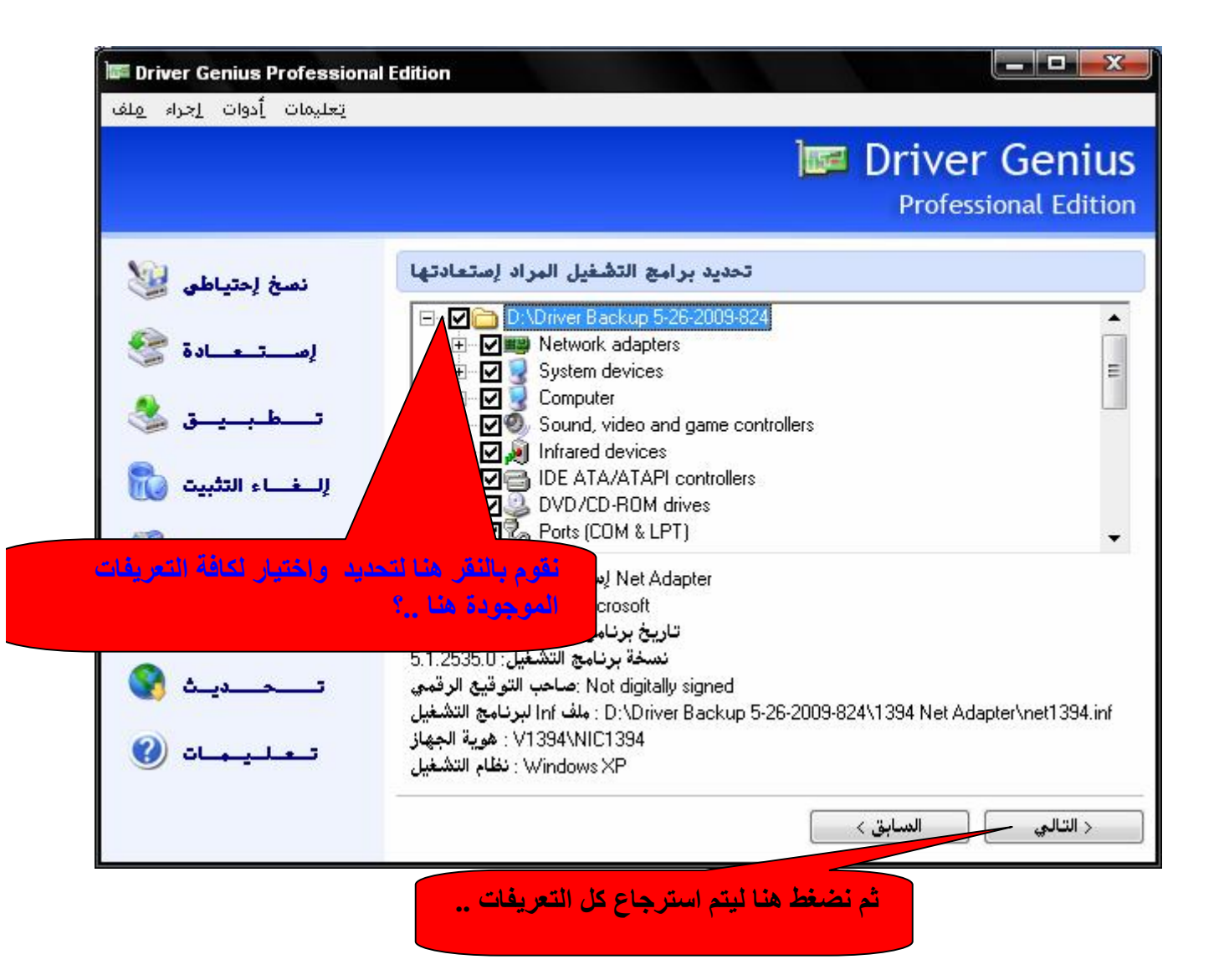

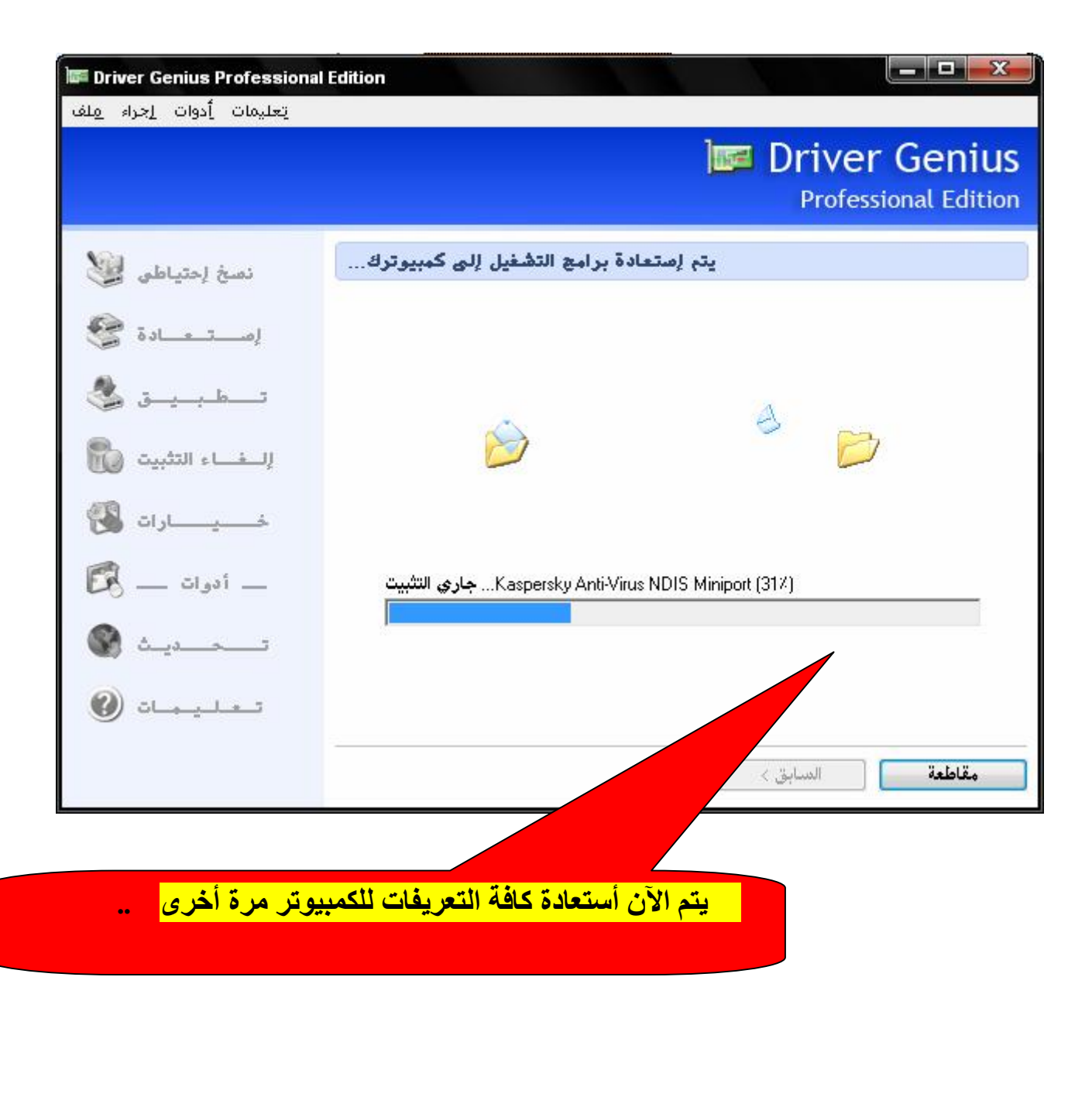

**تم بحمد االله وفضلة تنزیل التعریفات للكمبیوتر مرة أخرى ..** 

PDF created with pdfFactory Pro trial version [www.pdffactory.com](http://www.pdffactory.com)

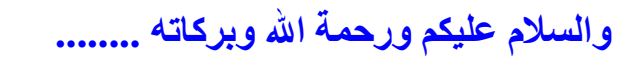

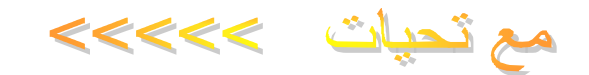

### **أخوانكم في االله .**

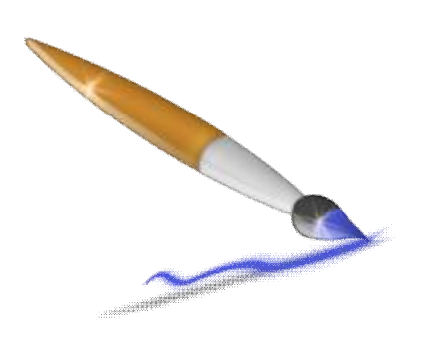

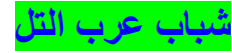

**محمود أبو تركي – مجدي جمال - أحمد عبد العلیم - إبراھیم حسن خلیل** 

# **والكینج الباشا -: MOHAMED. ALI DUBAI & CAIRO**

PDF created with pdfFactory Pro trial version [www.pdffactory.com](http://www.pdffactory.com)

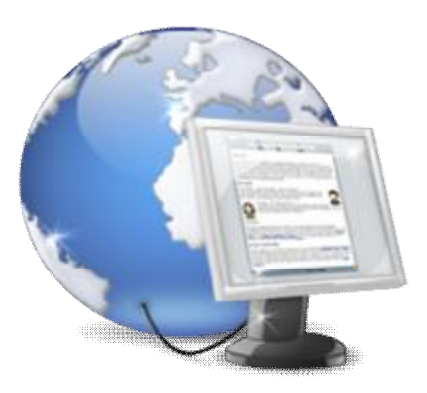

### **E mail - [mylive.mylive@hotmail.com](mailto:mylive.mylive@hotmail.com)**

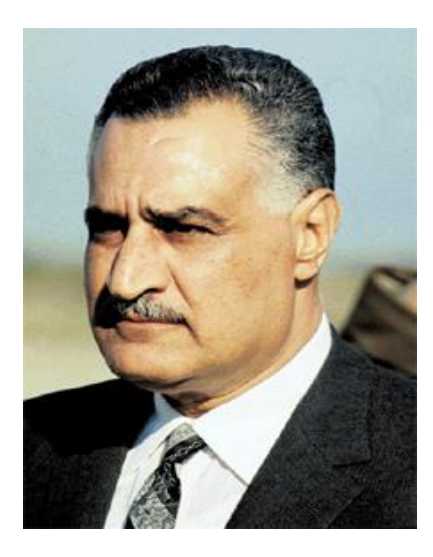

**جمال عبد الناصر رمز الكرامة العربیة حبیب الملایین من المحیط إلى الخلیج ..؟**